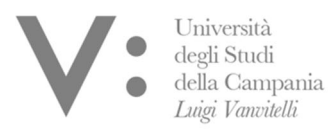

Centro di Servizio del Sistema Bibliotecario di Ateneo

Ufficio Biblioteca del Dipartimento di Ingegneria

Mod.82

## **ISTRUZIONI PER LA REGISTRAZIONE**

L' accesso alla Biblioteca di Ingegneria è ammesso dal lunedì al venerdì negli orari di apertura previa prenotazione da effettuare attraverso Sebinayou. Per accedere ai servizi della biblioteca bisogna essere registrati come "utenti".

## **Per la registrazione recarsi presso l'ufficio di Biblioteca.**

L'utente riceverà un "codice utente" che gli consentirà di fruire dei servizi, la password per il primo accesso a Sebinayou è la propria data di nascita nel formato gg/mm/aaaa. Gli utenti già registrati, se sprovvisti, sono pregati di richiedere in biblioteca o attraverso l'indirizzo e-mail: uff.biblio.ingegneria@unicampania.it il proprio codice utente.

Per accedere a Sebinayou collegarsi all' indirizzo http://unina2.on-line.it/opac/.do, cliccare su

Accedi ed inserire il codice utente e la password.

## **Come prenotare un posto in biblioteca**

Per poter prenotare un posto in biblioteca, devi essere iscritto ai servizi bibliotecari ed essere in possesso delle credenziali per l'accesso all'OPAC.

1. Collegati all'OPAC al link: http://unina2.on-line.it/opac/.do ed effettua il log-in.

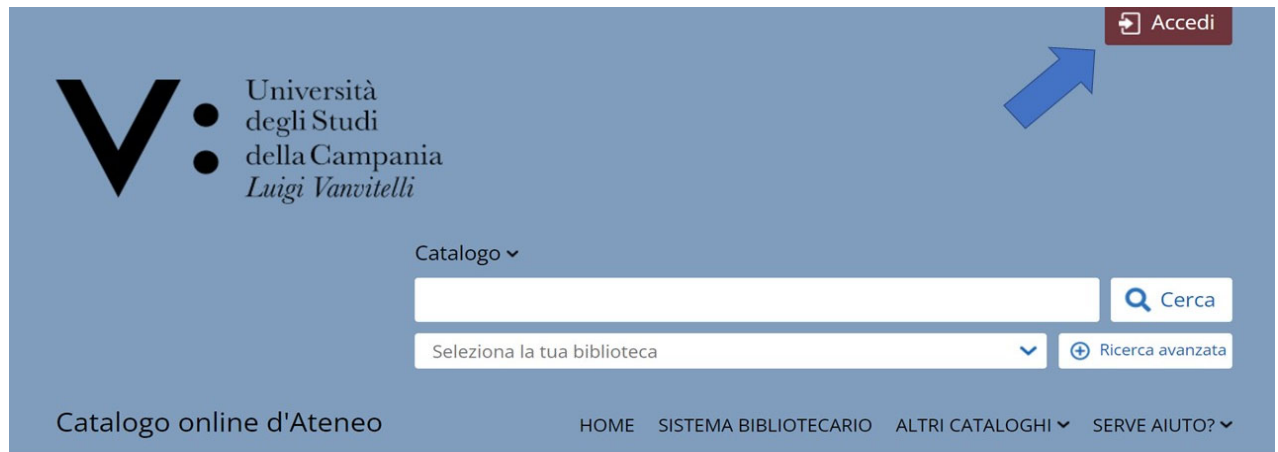

2. Clicca sulla sezione " Prenotazioni" nella tua area personale.

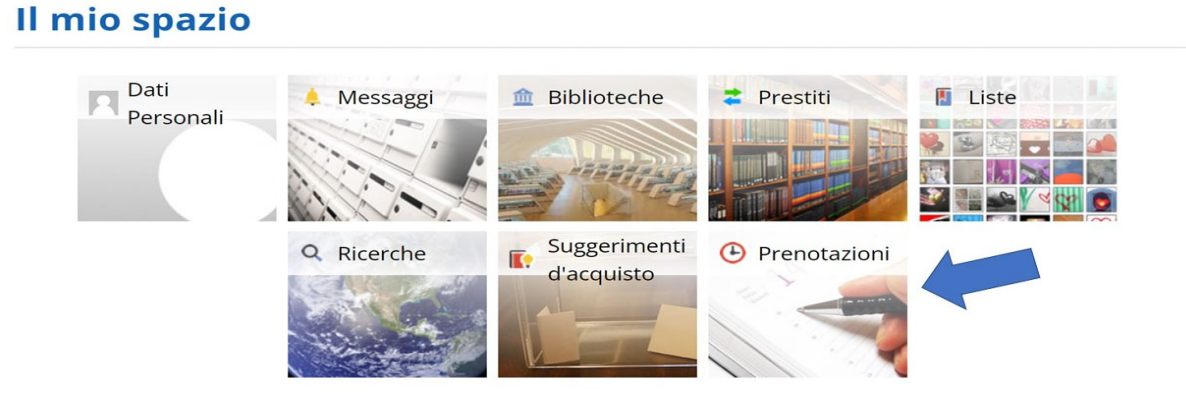

3. Clicca poi sul pulsante + per prenotare un posto in biblioteca.

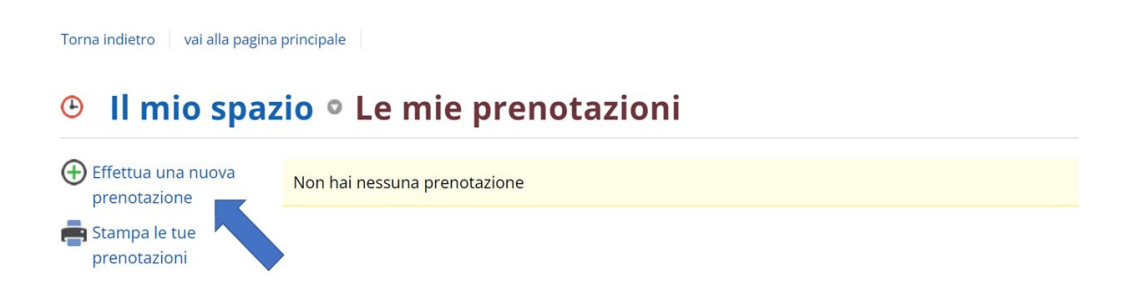

4. Seleziona il "Tipo risorsa" e la "Biblioteca" del Dipartimento di appartenenza.

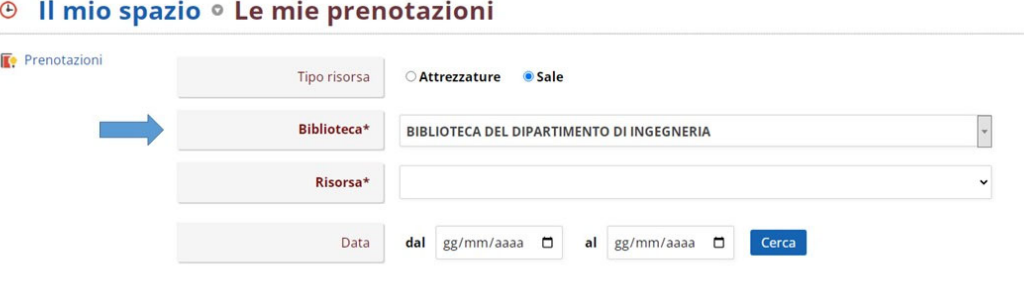

5. Selezionando <<Risorsa: Sala Lettura "Oreste Greco">> si aprirà la maschera dalla quale potrai scegliere i giorni e le fasce orarie in cui è possibile effettuare la prenotazione.

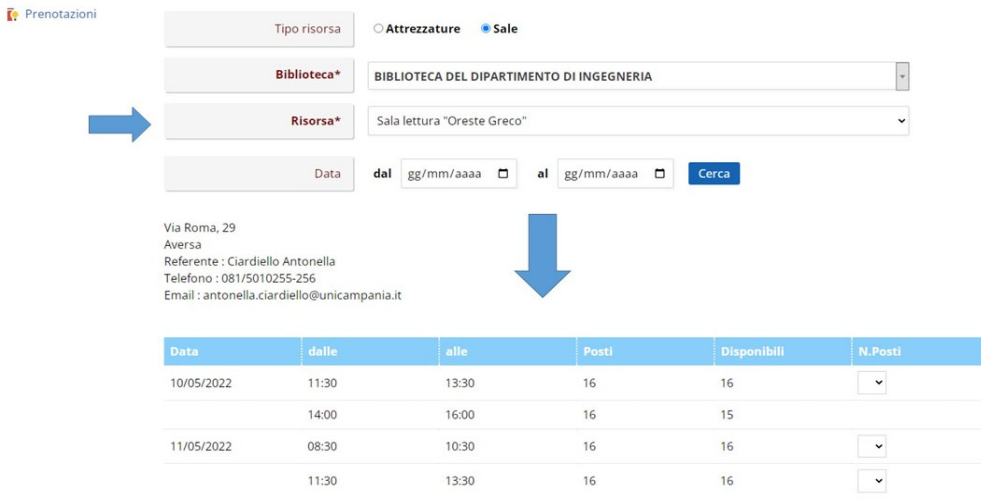

Hai la possibilità di effettuare 1 prenotazione, per ogni fascia oraria. La prenotazione è personale. Non puoi prenotare una postazione per un altro utente. Puoi prenotare il giorno stesso in cui intendi occupare la postazione in sala lettura. Per ogni data, dal lunedì al venerdì, sono disponibili 3 fasce orarie:

- 8:30 11:00
- 11:30 13:30
- 14:00 16:00

**Attenzione!** Se vuoi fermarti l'intera giornata, devi registrare la prenotazione per tutte le fasce orarie.

6. Scelto la data, la fascia oraria e selezionato dal menù a tendina in numero di posti, non dimenticare di premere "Conferma" e attendere il messaggio dell'avvenuta prenotazione.

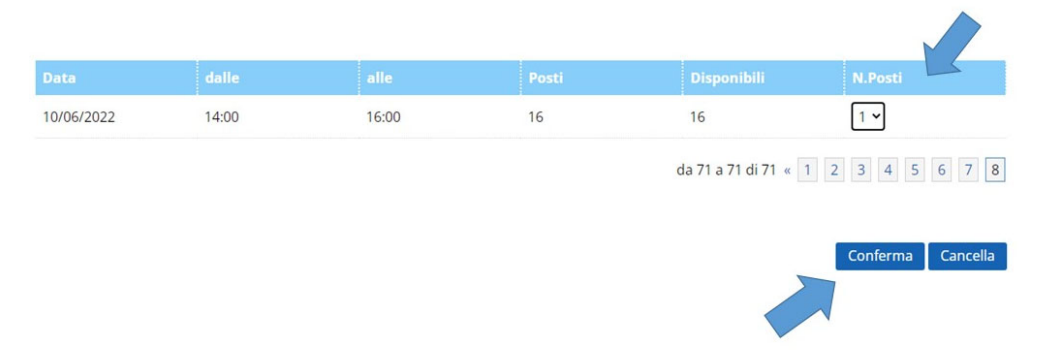

7. Oltre alla prenotazione del posto in biblioteca per studiare o consultare comodamente il materiale bibliografico, è possibile prenotare anche la postazione internet della biblioteca. Selezionando la voce "Attrezzature", si avrà a disposizione nel campo "Risorsa", una postazione internet.

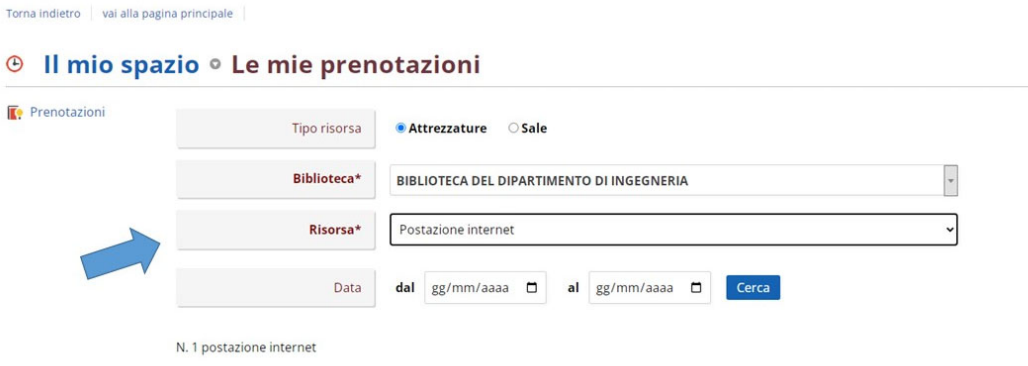

8. Qualora ti accorgessi di aver sbagliato la prenotazione del posto in sala lettura e/o della postazione internet, dovrai procedere con la cancellazione della stessa.

Puoi cancellare una prenotazione cliccando sul tasto **X** nella lista prenotazioni.

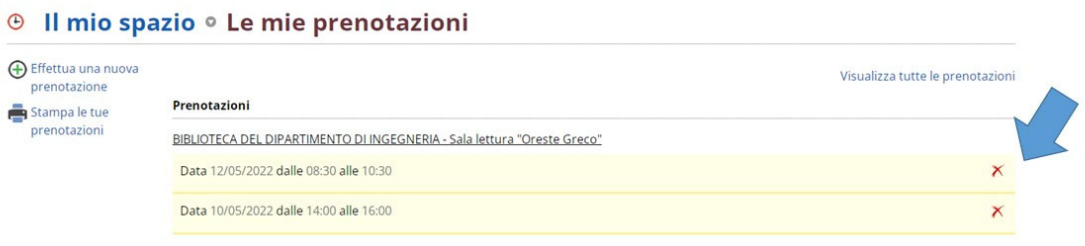